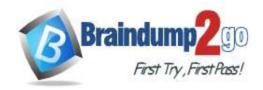

Vendor: Microsoft

> Exam Code: MD-100

**Exam Name: Windows 10** 

➤ New Updated Questions from <u>Braindump2go</u> (Updated in <u>July/2020</u>)

### Visit Braindump2go and Download Full Version MD-100 Exam Dumps

#### **QUESTION 176**

**SIMULATION** 

Please wait while the virtual machine loads. Once loaded, you may proceed to the lab section. This may take a few minutes, and the wait time will not be deducted from your overall test time.

When the Next button is available, click it to access the lab section. In this section, you will perform a set of tasks in a live environment. While most functionality will be available to you as it would be in a live environment, some functionality (e.g., copy and paste, ability to navigate to external websites) will not be possible by design. Scoring is based on the outcome of performing the tasks stated in the lab. In other words, it doesn't matter how you

accomplish the task, if you successfully perform it, you will earn credit for that task.

Labs are not timed separately, and this exam may more than one lab that you must complete. You can use as much time as you would like to complete each lab. But, you should manage your time appropriately to ensure that you are

able to complete the lab(s) and all other sections of the exam in the time provided. Please note that once you submit your work by clicking the Next button within a lab, you will NOT be able to return to the lab.

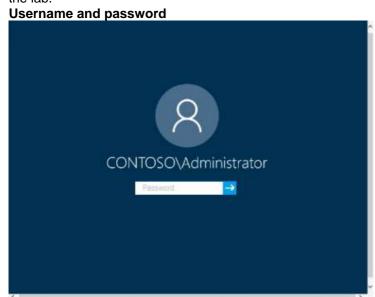

Use the following login credentials as needed:

To enter your password, place your cursor in the Enter password box and click on the password below.

Username: Contoso/Administrator

Password: Passw0rd!

The following information is for technical support purposes only:

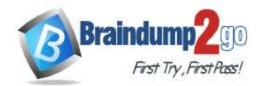

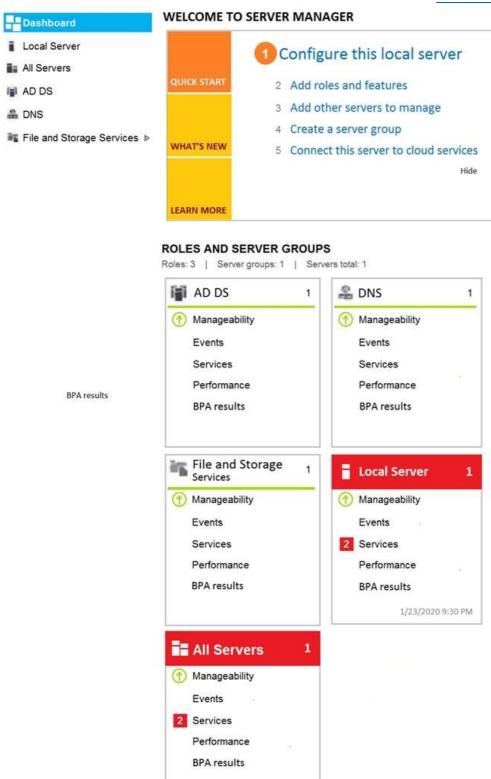

1/23/2020 9:30 PM

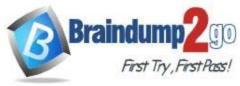

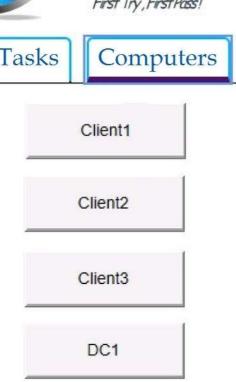

A web service installed on Client1 is used for testing.

You discover that users cannot connect to the web service by using HTTP.

You need to allow inbound HTTP connections to Client1.

To complete this task, sign in to the required computer or computers. Answer:

#### To create an inbound port rule

- 1. Open the Group Policy Management Console to Windows Defender Firewall with Advanced Security.
- 2. In the navigation pane, click Inbound Rules.
- 3. Click Action, and then click New rule.
- 4. On the Rule Type page of the New Inbound Rule Wizard, click Custom, and then click Next.
- 5. On the Program page, click All programs, and then click Next.
- 6. On the **Protocol and Ports** page, select the protocol type that you want to allow. To restrict the rule to a specified port number, you must select either **TCP** or **UDP**. Because this is an incoming rule, you typically configure only the local port number. **TCP port 80**. When you have configured the protocols and ports, click **Next**.
- 7. On the **Scope** page, you can specify that the rule applies only to network traffic to or from the IP addresses entered on this page. Configure as appropriate for your design, and then click **Next**.
- 8. On the Action page, select Allow the connection, and then click Next.
- 9. On the **Profile** page, select the network location types to which this rule applies, and then click **Next**.
- 10. On the Name page, type a name and description for your rule, and then click Finish.

#### Reference:

https://docs.microsoft.com/en-us/windows/security/threat-protection/windows-firewall/create-an-inbound-port-rule https://en.wikipedia.org/wiki/List of TCP and UDP port numbers

#### **QUESTION 177**

#### **SIMULATION**

Please wait while the virtual machine loads. Once loaded, you may proceed to the lab section. This may take a few minutes, and the wait time will not be deducted from your overall test time.

When the Next button is available, click it to access the lab section. In this section, you will perform a set of tasks in a live environment. While most functionality will be available to you as it would be in a live environment, some functionality (e.g., copy and paste, ability to navigate to external websites) will not be possible by design. Scoring is based on the outcome of performing the tasks stated in the lab. In other words, it doesn't matter how you

Scoring is based on the outcome of performing the tasks stated in the lab. In other words, it doesn't matter how you accomplish the task, if you successfully perform it, you will earn credit for that task.

Labs are not timed separately, and this exam may more than one lab that you must complete. You can use as much time as you would like to complete each lab. But, you should manage your time appropriately to ensure that you are able to complete the lab(s) and all other sections of the exam in the time provided.

MD-100 Exam Dumps MD-100 Exam Questions MD-100 PDF Dumps MD-100 VCE Dumps

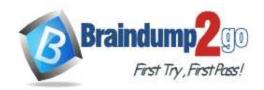

Please note that once you submit your work by clicking the Next button within a lab, you will NOT be able to return to the lab.

Username and password

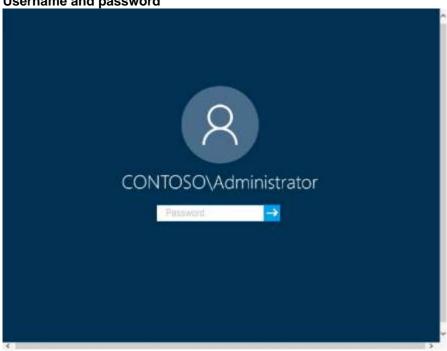

Use the following login credentials as needed:

To enter your password, place your cursor in the **Enter password** box and click on the password below.

Username: Contoso/Administrator

Password: Passw0rd!

The following information is for technical support purposes only:

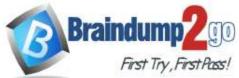

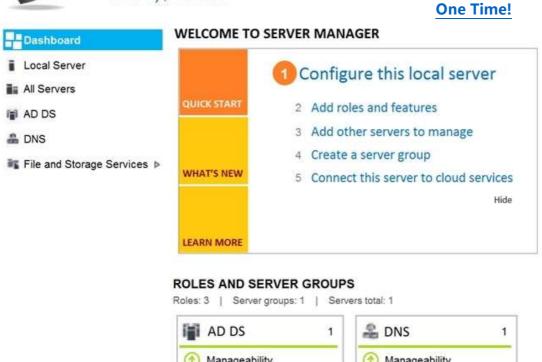

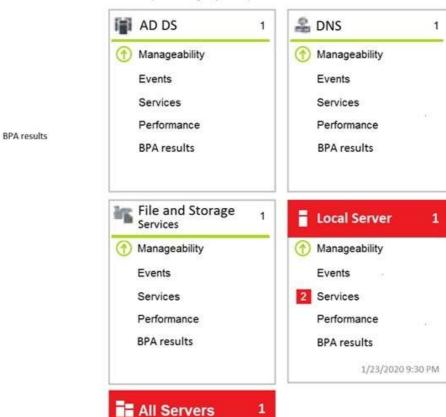

Manageability
 Events
 Services

Performance BPA results

1/23/2020 9:30 PM

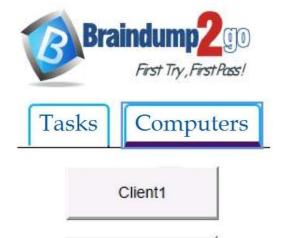

Client2

Client3

DC1

### Braindump2go Guarantee All Exams 100% Pass One Time!

Administrators report that they cannot use Event Viewer to remotely view the event logs on Client3. You need to ensure that the administrators can access the event logs remotely on Client3. The solution must ensure that Windows Firewall remains enabled.

### To complete this task, sign in to the required computer or computers. Answer:

1. Go to Control Panel -> System and Security -> Windows Firewall.

2. Click on the Advanced settings link in the left-hand side.

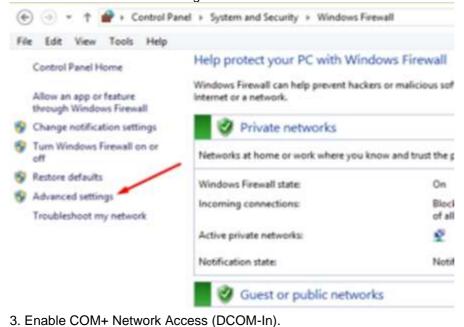

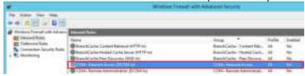

4. Enable all the rules in the Remote Event Log Management group.

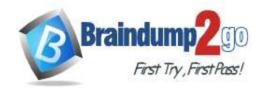

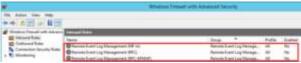

#### Reference:

https://www.zubairalexander.com/blog/unable-to-access-event-viewer-on-a-remote-computer/

#### **QUESTION 178**

#### **SIMULATION**

Please wait while the virtual machine loads. Once loaded, you may proceed to the lab section. This may take a few minutes, and the wait time will not be deducted from your overall test time.

When the Next button is available, click it to access the lab section. In this section, you will perform a set of tasks in a live environment. While most functionality will be available to you as it would be in a live environment, some functionality (e.g., copy and paste, ability to navigate to external websites) will not be possible by design. Scoring is based on the outcome of performing the tasks stated in the lab. In other words, it doesn't matter how you accomplish the task, if you successfully perform it, you will earn credit for that task.

Labs are not timed separately, and this exam may more than one lab that you must complete. You can use as much time as you would like to complete each lab. But, you should manage your time appropriately to ensure that you are able to complete the lab(s) and all other sections of the exam in the time provided.

Please note that once you submit your work by clicking the Next button within a lab, you will NOT be able to return to the lab.

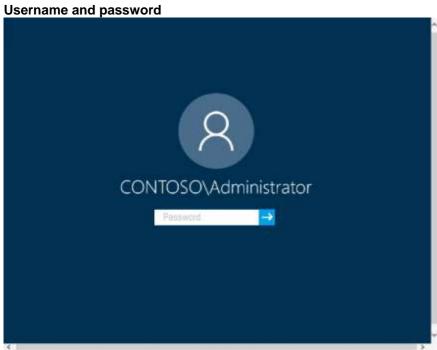

Use the following login credentials as needed:

To enter your password, place your cursor in the **Enter password** box and click on the password below.

**Username:** Contoso/Administrator

Password: Passw0rd!

The following information is for technical support purposes only:

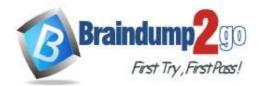

**BPA** results

# Braindump2go Guarantee All Exams 100% Pass One Time!

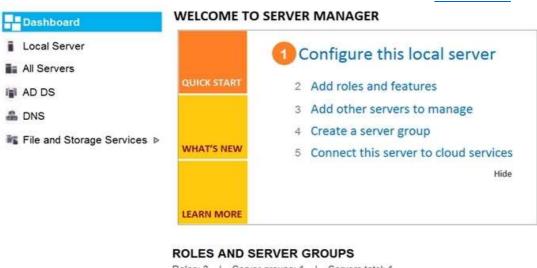

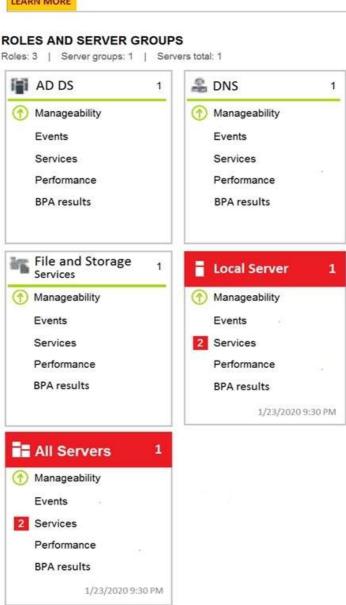

MD-100 Exam Dumps MD-100 Exam Questions MD-100 PDF Dumps MD-100 VCE Dumps https://www.braindump2go.com/md-100.html

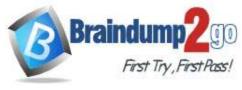

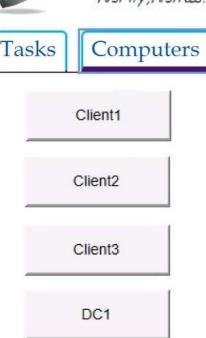

You have already prepared Client1 for remote management.

You need to forward all events from the Application event log on Client1 to DC1.

To complete this task, sign in to the required computer or computers.

#### Answer:

#### Configuring the event source computer

1. Run the following command from an elevated privilege command prompt on the Windows Server domain controller to configure Windows Remote Management:

#### winrm qc -q

2. Start group policy by running the following command:

#### %SYSTEMROOT%\System32\gpedit.msc

- 3. Under the **Computer Configuration** node, expand the **Administrative Templates** node, then expand the **Windows Components** node, then select the **Event Forwarding** node.
- 4. Right-click the **SubscriptionManager** setting, and select **Properties**. Enable the **SubscriptionManager** setting, and click the **Show** button to add a server address to the setting. Add at least one setting that specifies the event collector computer. The **SubscriptionManager Properties** window contains an **Explain** tab that describes the syntax for the setting.
- 5. After the **SubscriptionManager** setting has been added, run the following command to ensure the policy is applied: **gpupdate** /force

#### Configuring the event collector computer

1. Run the following command from an elevated privilege command prompt on the Windows Server domain controller to configure Windows Remote Management:

#### winrm qc -q

2. Run the following command to configure the Event Collector service:

#### wecutil qc/q

3. Create a source initiated subscription. This can either be done programmatically, by using the Event Viewer, or by using **Wecutil.exe**. If you use Wecutil.exe, you must create an event subscription XML file and use the following command:

#### wecutil cs configurationFile.xml

Reference:

https://docs.microsoft.com/en-us/windows/win32/wec/setting-up-a-source-initiated-subscription#forwarding-the-security-log

#### **QUESTION 179**

#### **SIMULATION**

Please wait while the virtual machine loads. Once loaded, you may proceed to the lab section. This may take a few minutes, and the wait time will not be deducted from your overall test time.

When the Next button is available, click it to access the lab section. In this section, you will perform a set of tasks in a

MD-100 Exam Dumps MD-100 Exam Questions MD-100 PDF Dumps MD-100 VCE Dumps

https://www.braindump2go.com/md-100.html

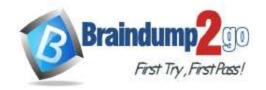

live environment. While most functionality will be available to you as it would be in a live environment, some functionality (e.g., copy and paste, ability to navigate to external websites) will not be possible by design. Scoring is based on the outcome of performing the tasks stated in the lab. In other words, it doesn't matter how you accomplish the task, if you successfully perform it, you will earn credit for that task.

Labs are not timed separately, and this exam may more than one lab that you must complete. You can use as much time as you would like to complete each lab. But, you should manage your time appropriately to ensure that you are able to complete the lab(s) and all other sections of the exam in the time provided.

Please note that once you submit your work by clicking the Next button within a lab, you will NOT be able to return to the lab.

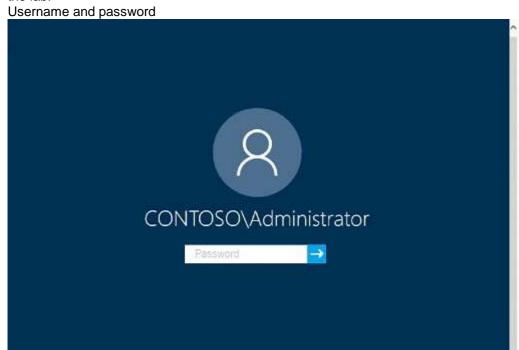

Use the following login credentials as needed:

To enter your password, place your cursor in the Enter password box and click on the password below.

Username: Contoso/Administrator

Password: Passw0rd!

The following information is for technical support purposes only:

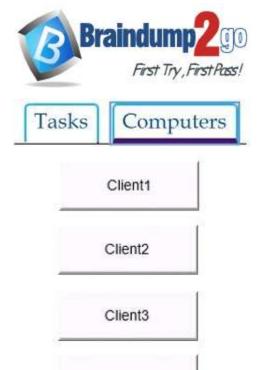

DC1

### Braindump2go Guarantee All Exams 100% Pass One Time!

You need to ensure that Client3 starts in safe mode automatically the next time the computer restarts. After completing the task, you must NOT restart Client3.

To complete this task, sign in to the required computer or computers.

#### Answer:

1. From Client3, open the System Configuration utility by pressing the Windows & R keys simultaneously to display the Run box .

2. Type "msconfig" into the box, and then click OK.

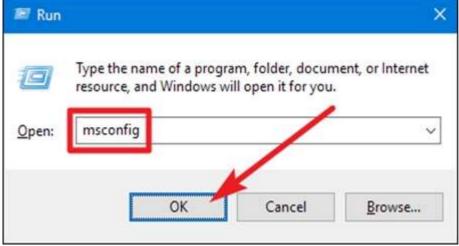

- 3. In the "System Configuration" window, switch to the "Boot" tab.
- 4. Enable the "Safe Boot" check box, and then make sure the "Minimal" option below that is selected. Click the "OK" button when you're done.

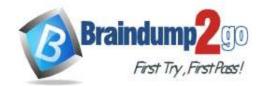

### One Time!

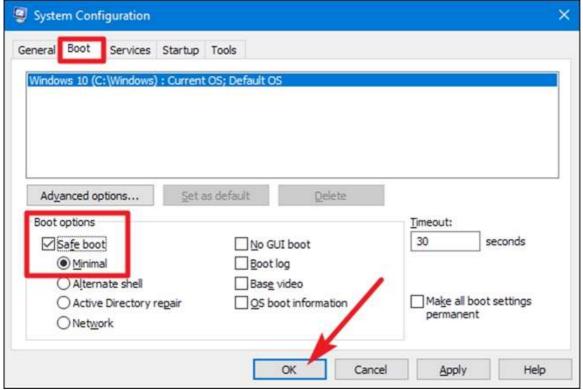

5. You will be prompted to Restart or Exit without restart. Click Exit without restart.

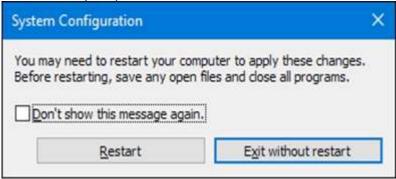

Reference:

https://www.howtogeek.com/howto/windows-vista/force-windows-to-boot-into-safe-mode-without-using-the-f8-key/

#### **QUESTION 180**

**SIMULATION** 

Please wait while the virtual machine loads. Once loaded, you may proceed to the lab section. This may take a few minutes, and the wait time will not be deducted from your overall test time.

When the Next button is available, click it to access the lab section. In this section, you will perform a set of tasks in a live environment. While most functionality will be available to you as it would be in a live environment, some functionality (e.g., copy and paste, ability to navigate to external websites) will not be possible by design. Scoring is based on the outcome of performing the tasks stated in the lab. In other words, it doesn't matter how you

accomplish the task, if you successfully perform it, you will earn credit for that task.

Labs are not timed separately, and this exam may more than one lab that you must complete. You can use as much

time as you would like to complete each lab. But, you should manage your time appropriately to ensure that you are able to complete the lab(s) and all other sections of the exam in the time provided.

Please note that once you submit your work by clicking the Next button within a lab, you will NOT be able to return to the lab.

#### Username and password

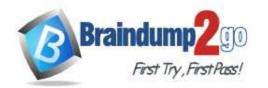

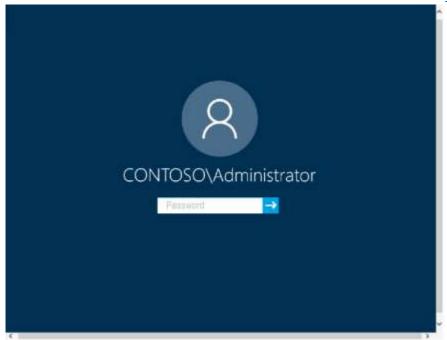

Use the following login credentials as needed:

To enter your password, place your cursor in the **Enter password** box and click on the password below.

**Username:** Contoso/Administrator

Password: Passw0rd!

The following information is for technical support purposes only:

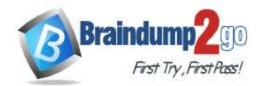

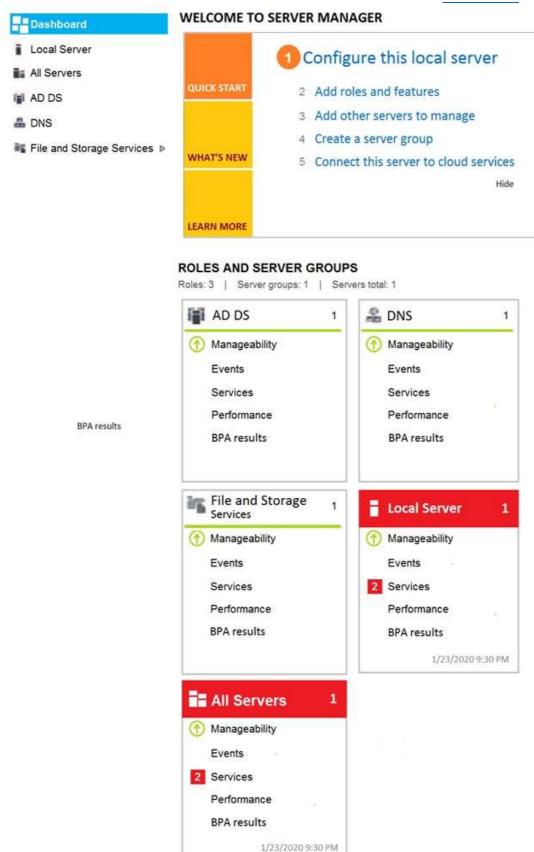

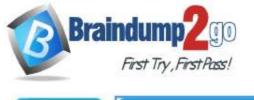

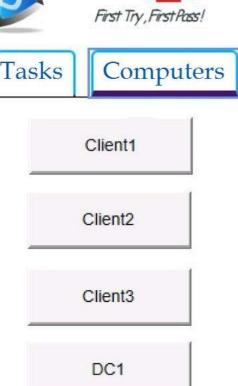

You need to ensure that Windows feature updates on Client1 are deferred for 15 days when the updates become generally available.

### To complete this task, sign in to the required computer or computers.

#### Answer:

- 1. Select the Start button, then select Settings > Update & Security > Windows Update.
- 2. Under Update settings, select Advanced options.
- 3. From the boxes under Choose when updates are installed, select the number of days you would like to defer a feature update or a quality update.

#### Reference:

https://support.microsoft.com/en-us/help/4026834/windows-10-defer-feature-updates